#### *iMovie for iPad: Themes, Transitions, Titles, Tunes and More!* Adapted from: [http://support.apple.com/kb/HT4174?viewlocale=en\\_US](http://support.apple.com/kb/HT4174?viewlocale=en_US)

# **What video editing features are available in iMovie for iPad 2?**

With iMovie for iPad you can delete, move, trim, and split video clips.

To delete a clip, touch and hold a clip then drag the clip out of the timeline.<br>  $\frac{1}{100}$ 

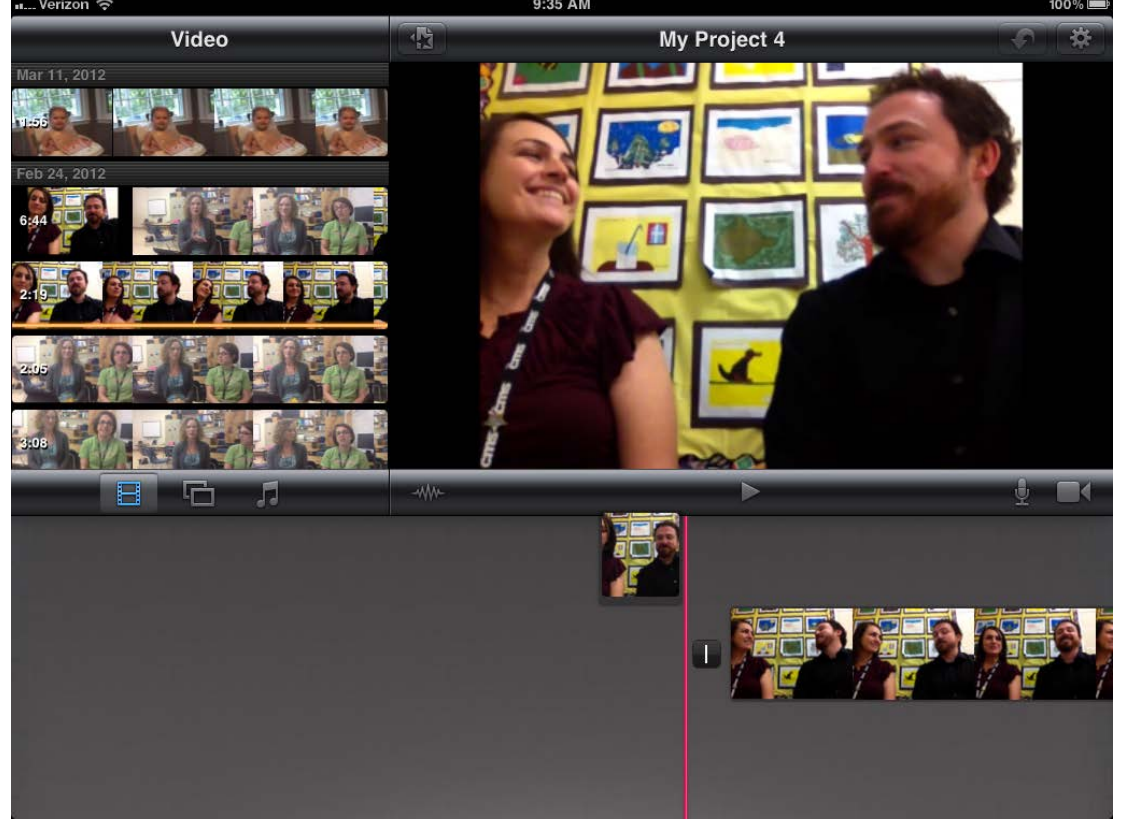

- To move a clip, touch and hold a clip then drag the clip to the desired location in the timeline.
- To trim a clip, tap the clip once to reveal the trim "handles," then touch and drag a trim handle to trim the clip.

• To split a clip, swipe across the timeline to position the playhead where you want the split to occur. Tap to select the video clip, then swipe down over

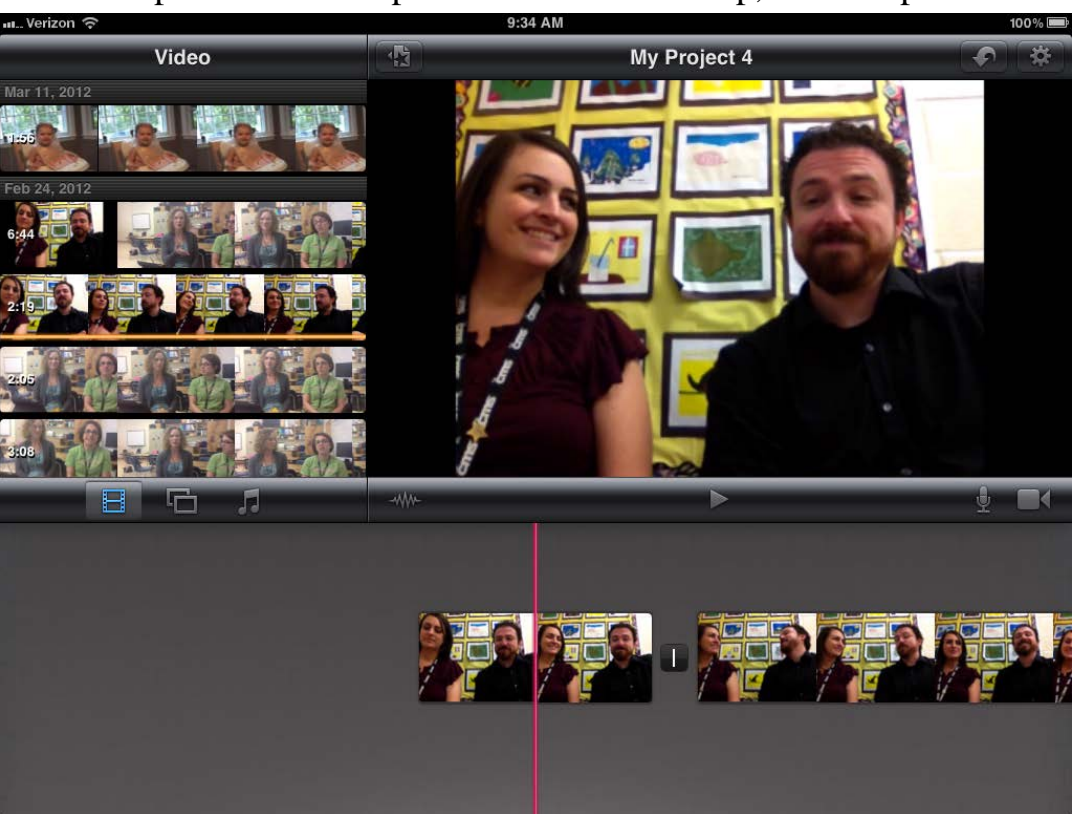

• Shake your device to undo or redo or tap on the undo arrow in the top right hand corner of the screen

### **What is a theme?**

A theme is a collection of titles and transitions designed to enhance the look of your movie. When you create a new project, you are prompted to select one of five themes: Modern, Bright, Travel, Playful, and News.

To change the theme for an existing iMovie project, follow the steps on the following page:

1. Tap the **Gear** button at the top right hand corner of the screen

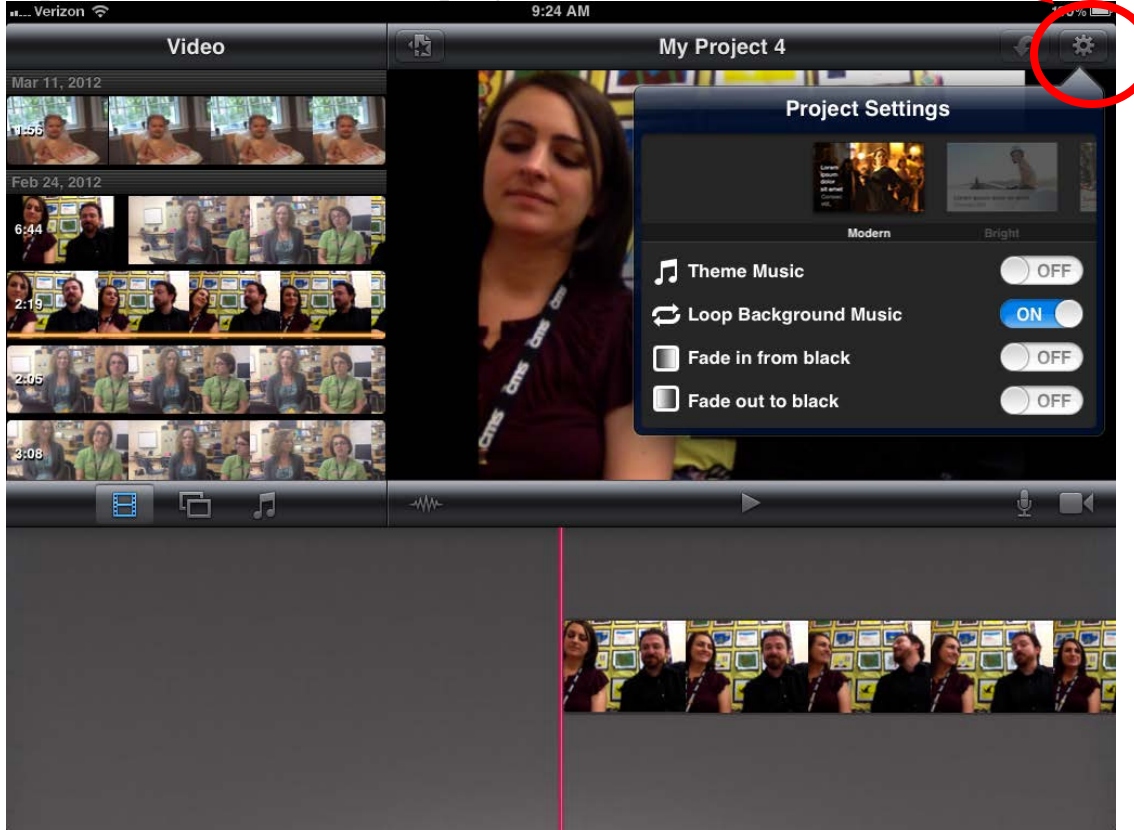

2. Choose a theme by swiping through the list of five themes under the Select Theme heading:

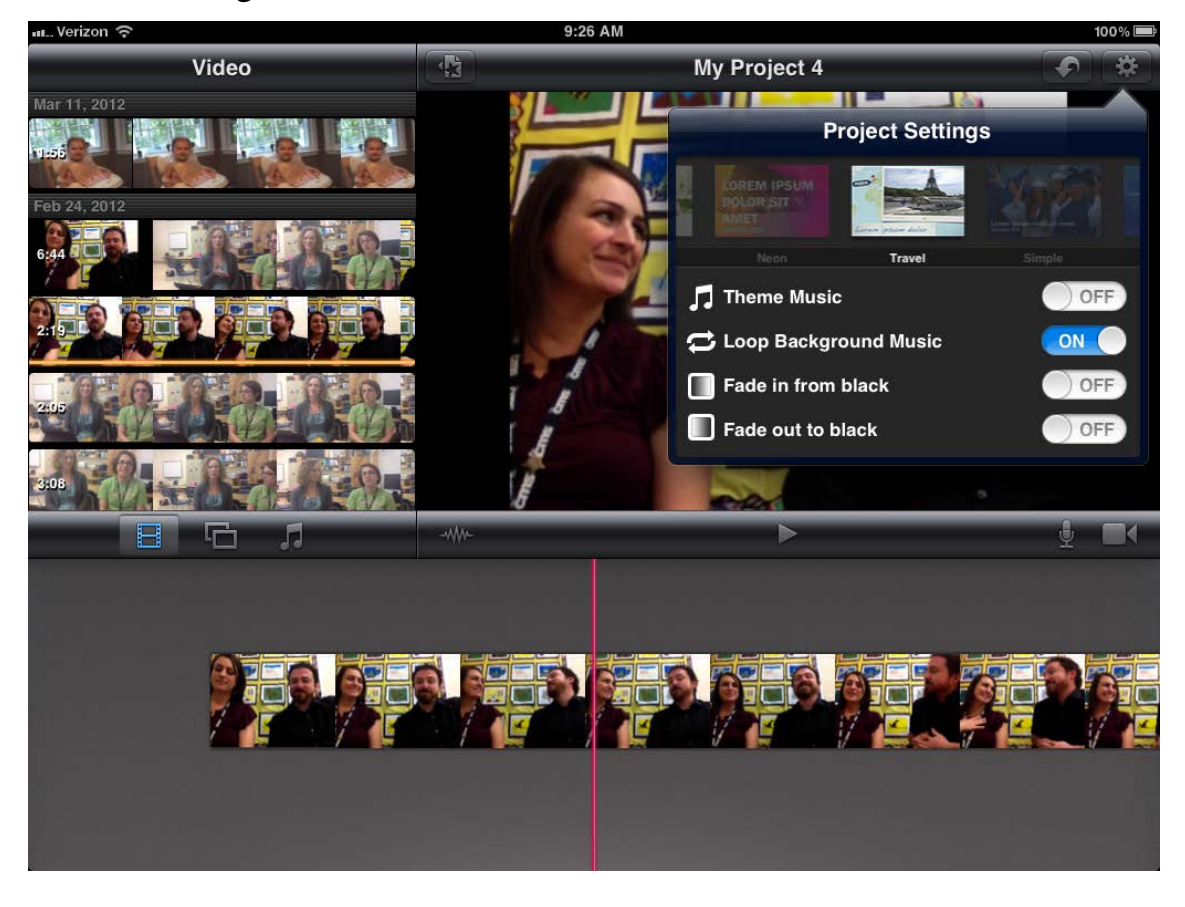

**Note**: Each theme comes with its own soundtrack. Slide the **Theme Music** button to On to automatically add this soundtrack to your movie. Slide the **Theme Music** button to Off to create a project without any music or to choose your own music from your iPad.

3. Tap outside of the project settings box after selecting your theme.

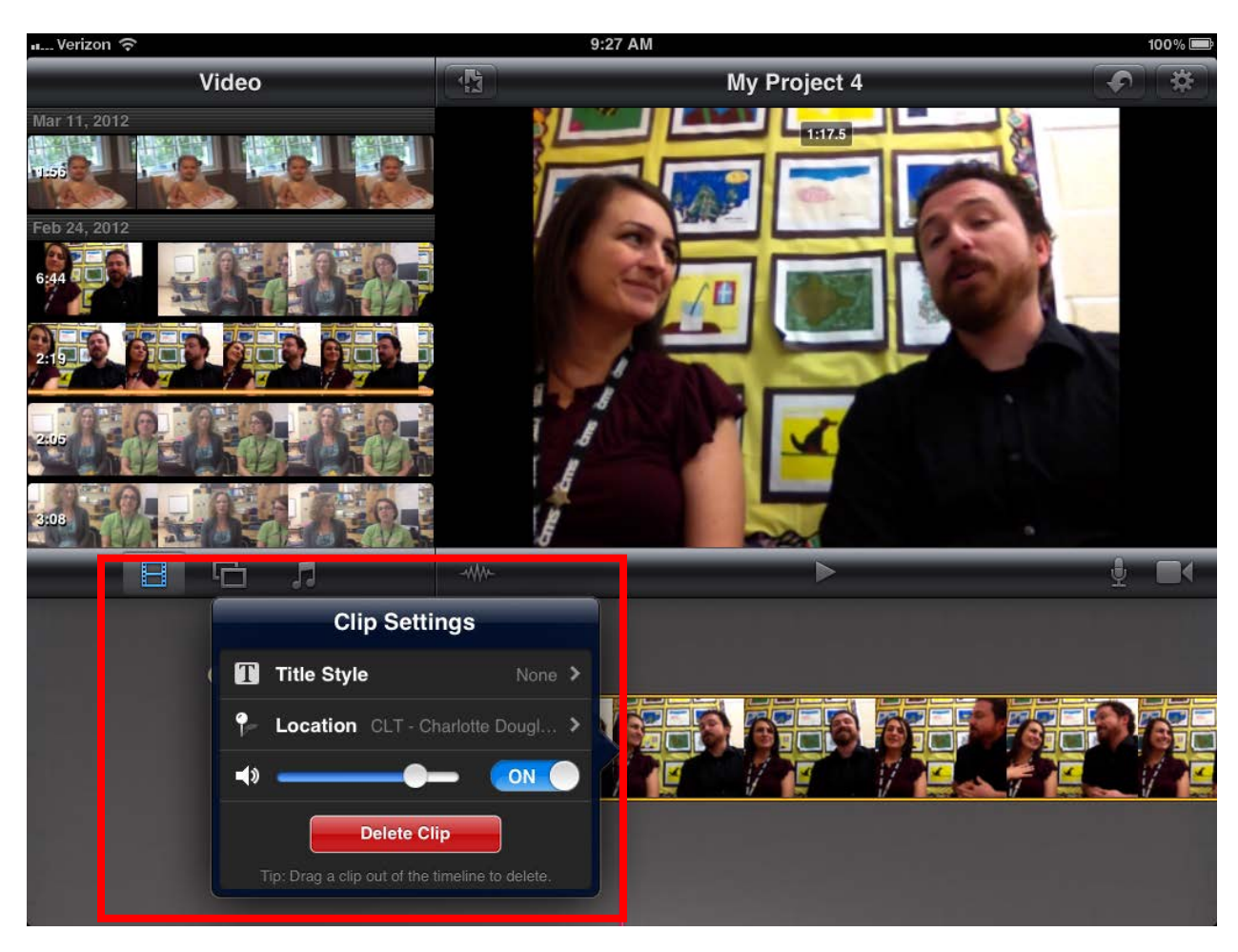

• Double-tap a video clip to open the Clip Settings window:

The Clip Settings window also offers options to **Delete Clip** and turn the **Audio** On or Off in the video clip. If you turn audio on in the video clip, and your project also contains a music track that plays at the same time, then the volume of the music track will be reduced for the duration of the video clip. If you turn audio off in the video clip, the clip displays a mute badge in the timeline thumbnail:

• Tap **Title Style** to see the four title options:

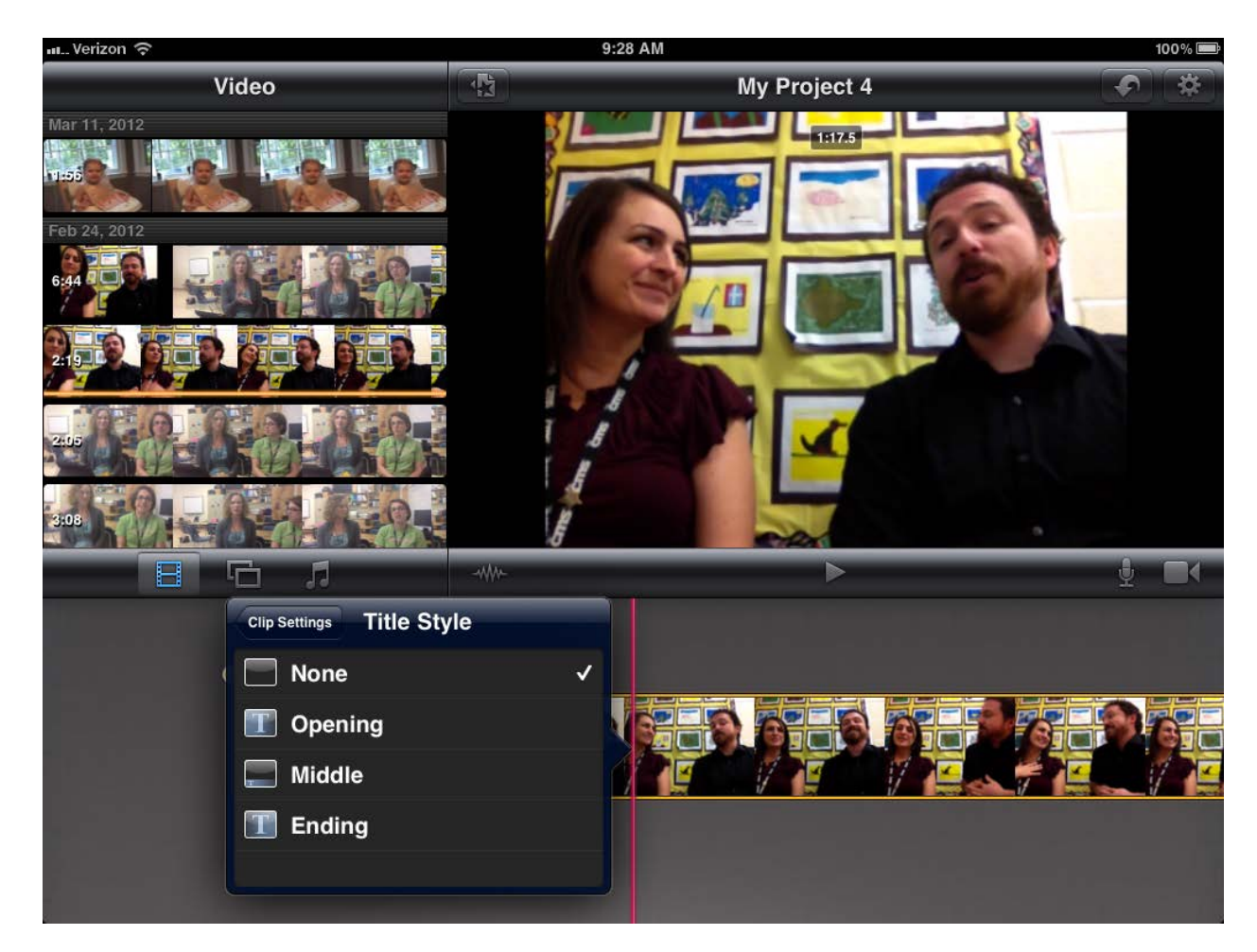

- <sup>o</sup> Tap **None** if you'd prefer to leave the video clip without a title.
- <sup>o</sup> Tap **Opening**, **Middle**, or **Ending** to insert a title that matches one of these three styles.

**Note**: Each title spans the entire video clip to which it is added. While the three title styles are designed to look best in specific parts of your movie, you can add any title style to any video clip or photo in your project.

• Enter text in the text field. Tap the "X" to clear the text field.

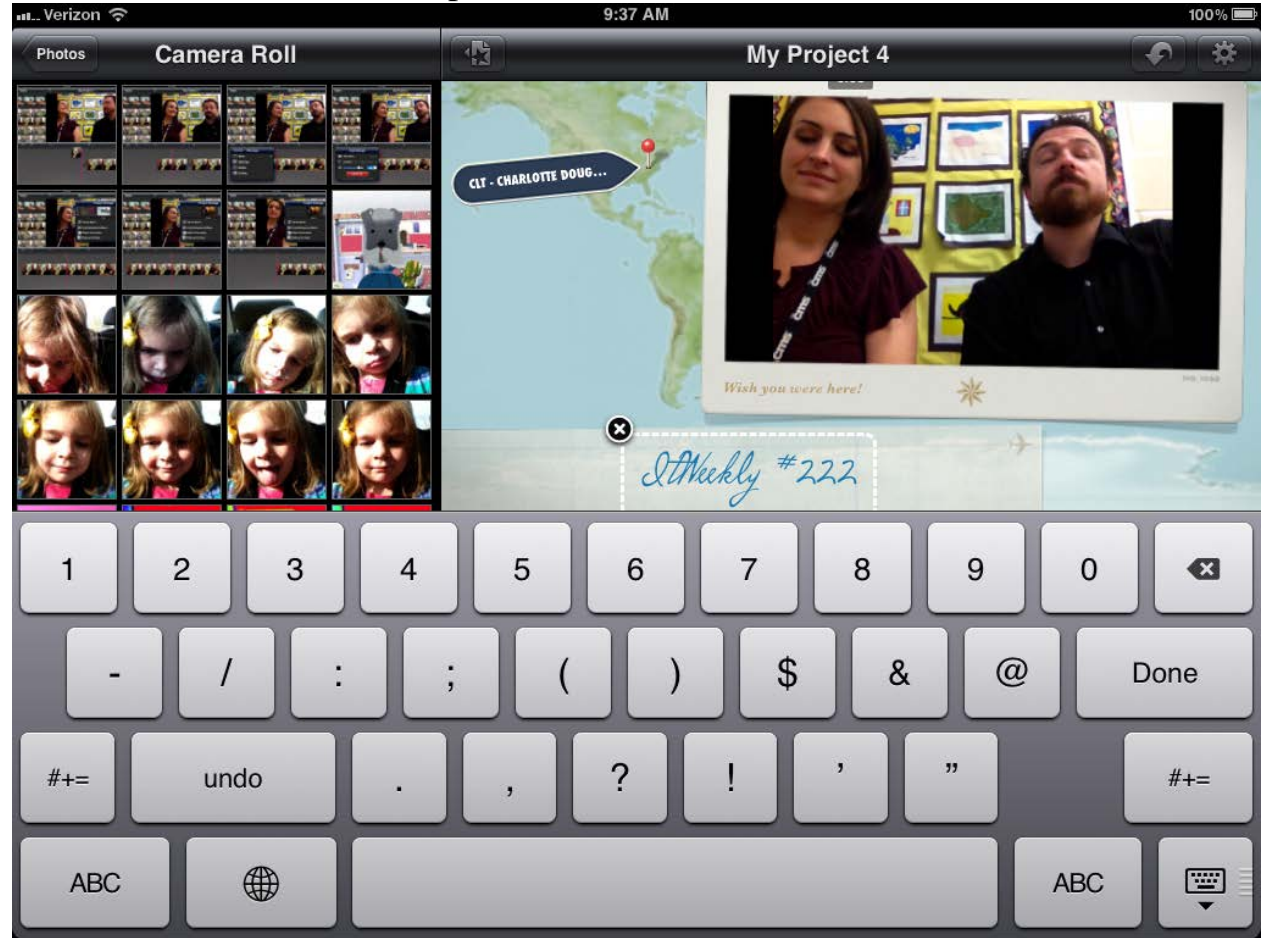

From the Clip Settings window, you can also set the **Location** that appears in the title. The Location section of the window offers three options:

- 1. **Location Text** button: Allows you to enter custom text that will appear in the location section of the title.
- 2. **Current Location** button: Sets location text to current GPS location.
- 3. **Other Location** button: Lets you search the iMovie database for a specific location.

### **How do I add transitions to my project?**

By default, a cross-dissolve transition is automatically inserted between every video clip and every photo in your project. Transitions are represented by the transition button in your project's timeline:

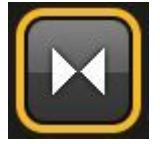

Follow these steps to create a transition:

1. Double-tap a transition button to open the transition window.

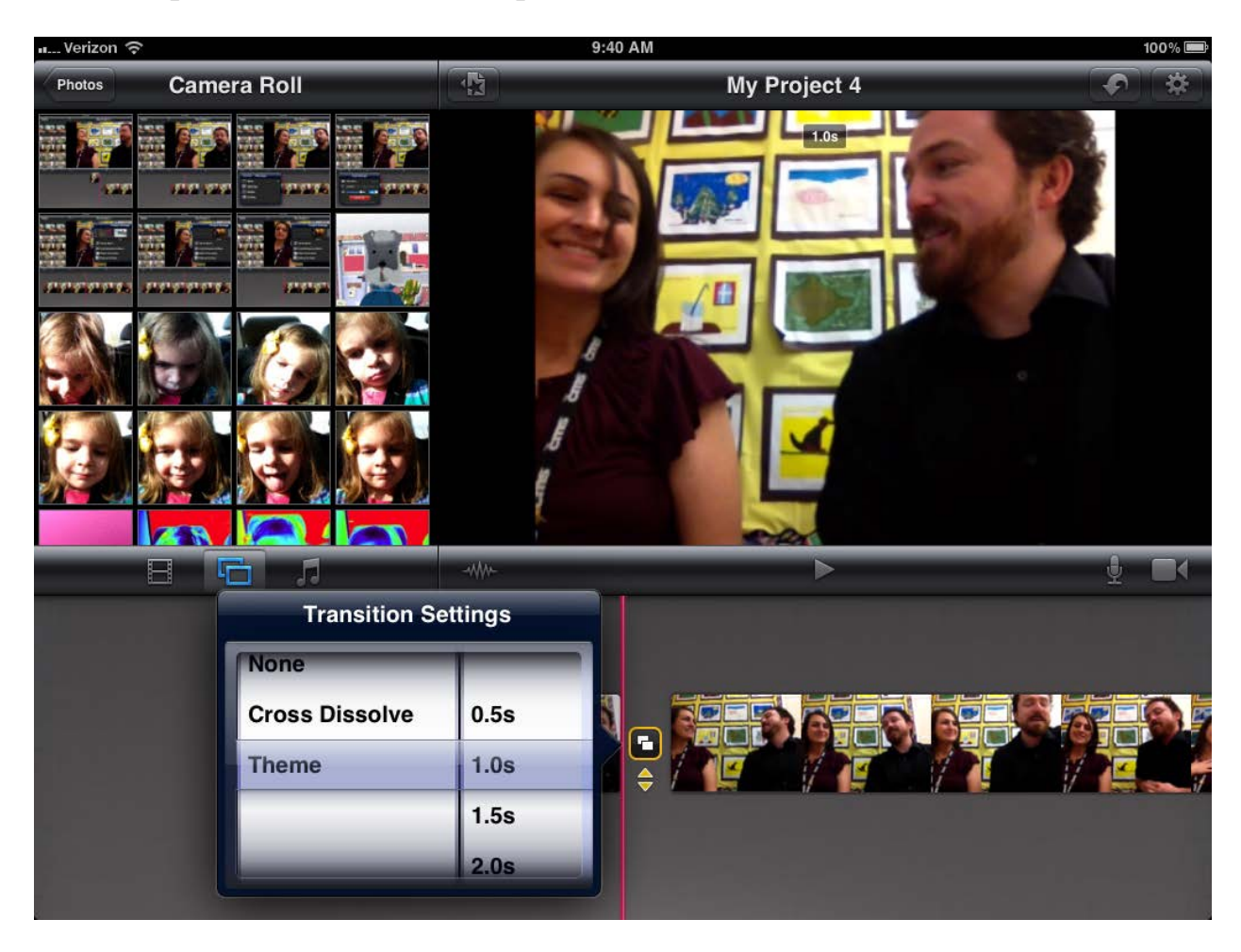

- 2. Select from the following transition options:
	- <sup>o</sup> None If you choose None, a blank transition icon appears in the timeline to indicate no transition between your video clips:
	- <sup>o</sup> Cross Dissolve.
	- <sup>o</sup> Theme (uses the special transition that matches the theme you've selected for your project).
	- <sup>o</sup> Duration: Tap the duration (0.5 sec, 1.0 sec, 1.5 sec, 2.0 sec) you want for your transition.

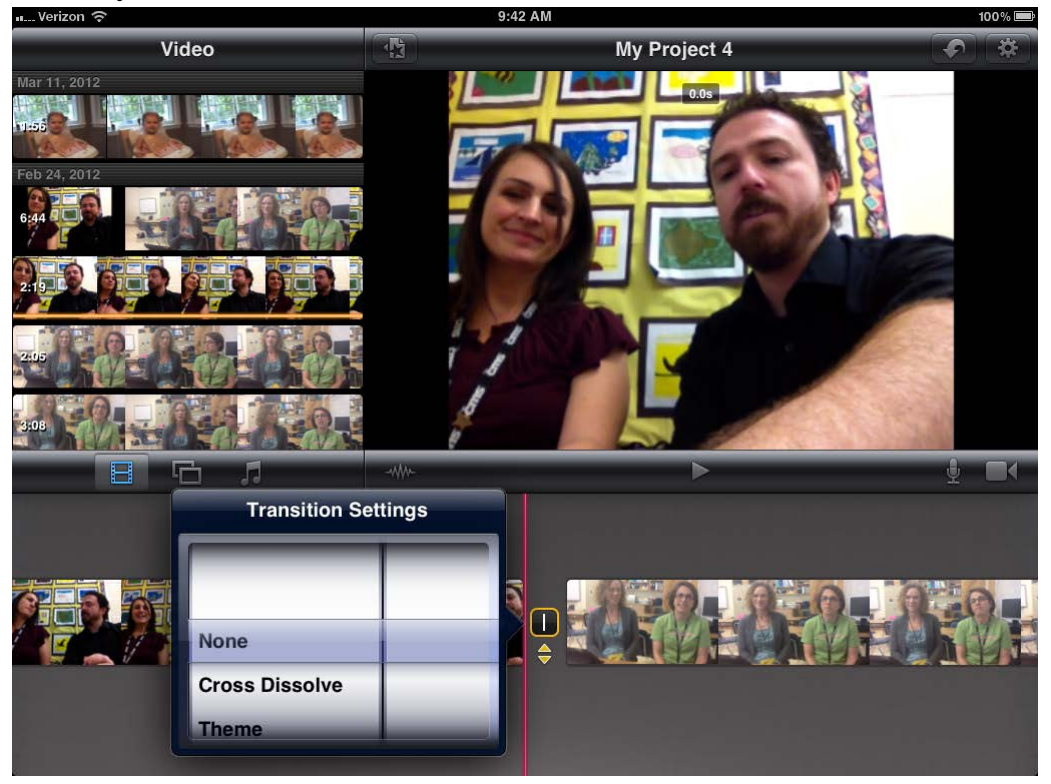

# **Add Sound Effects or Music:**

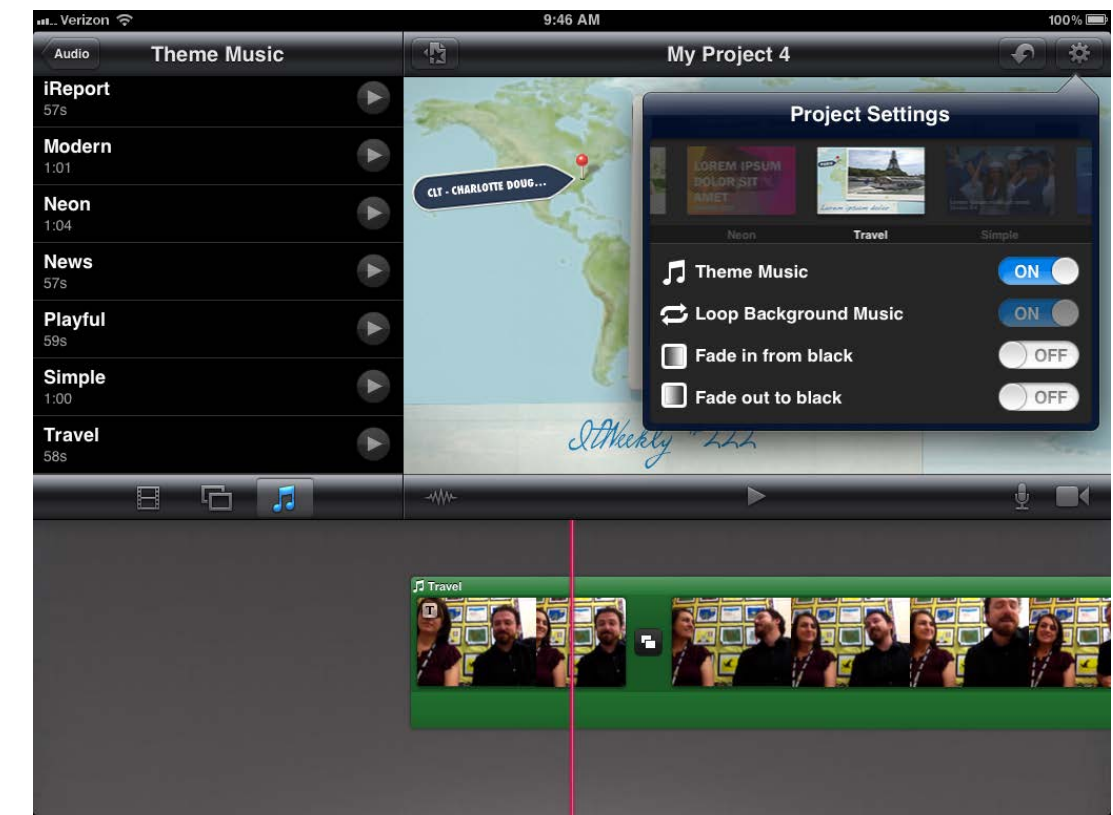

• Turn on Theme Music in the Theme Project Settings

- Tap on the Audio icon to add other tunes or sound effects
- Tap the play button to preview the song or sound effect
- Tap the song or sound effect to add it to your movie

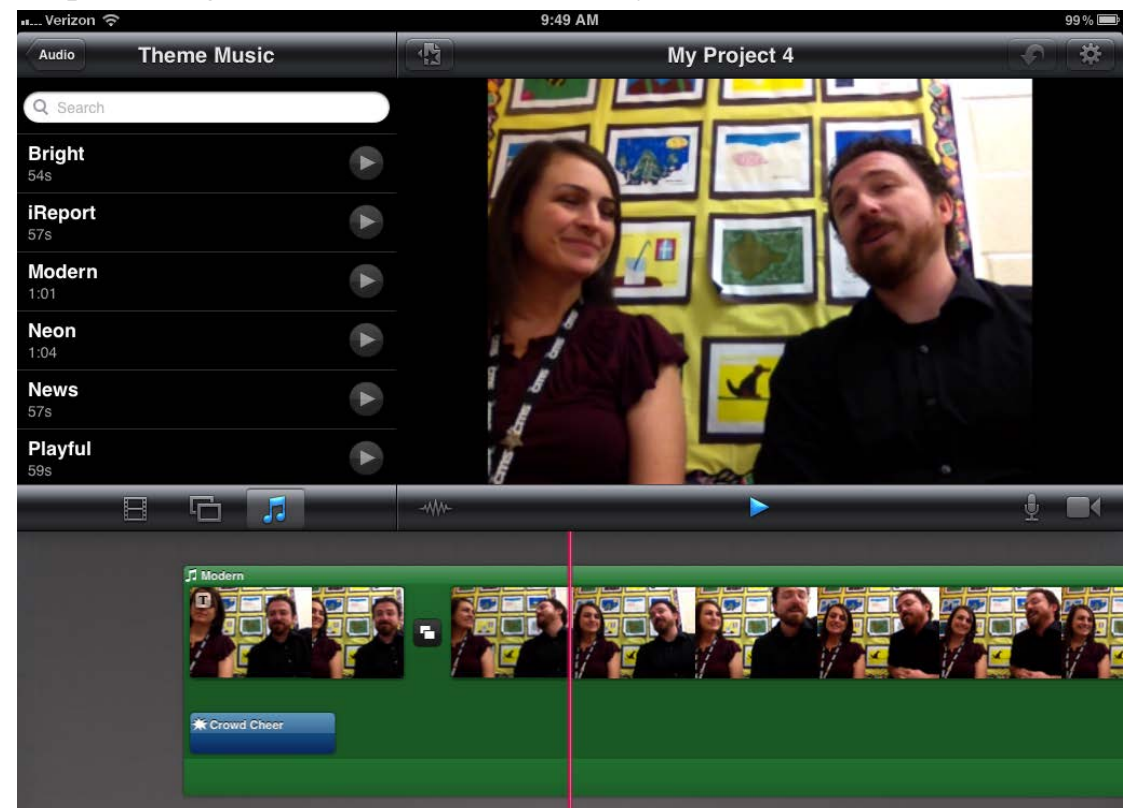